# **CW-L300**

# **Startup Guide**

- We recommend that you print on a disc\* before you record anything on it. Printing on a disc that already has data recorded on it can cause the data to become corrupted.
- Note that CASIO COMPUTER CO., LTD, shall not be held liable for any loss or corruption of data on discs arising through the use of this printer.
- \* CD-R, CD-RW, DVD-R, etc.

Be sure to read the Safety Precautions contained in the User's Guide before trying to use the printer for the first time, and always keep this manual on hand for future reference.

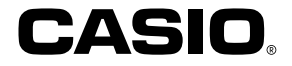

# RJA514733-9

# **GUIDELINES LAID DOWN BY FCC RULES FOR USE OF THE UNIT IN THE U.S.A. (not applicable to other areas).**

### **NOTICE**

This equipment has been tested and found to comply with the limits for a Class B digital device, pursuant to Part 15 of the FCC Rules. These limits are designed to provide reasonable protection against harmful interference in a residential installation. This equipment generates, uses and can radiate radio frequency energy and, if not installed and used in accordance with the instructions, may cause harmful interference to radio communications. However, there is no guarantee that interference will not occur in a particular installation. If this equipment does cause harmful interference to radio or television reception, which can be determined by turning the equipment off and on, the user is encouraged to try to correct the interference by one or more of the following measures:

- Reorient or relocate the receiving antenna.
- Increase the separation between the equipment and receiver.
- Connect the equipment into an outlet on a circuit different from that to which the receiver is connected.
- Consult the dealer or an experienced radio/TV technician for help.

Caution: Changes or modification to the product not expressly approved by CASIO could void the user's authority to operate the product.

### **FCC WARNING**

Changes or modifications not expressly approved by the party responsible for compliance could void the user's authority to operate the equipment.

Proper connectors must be used for connection to host computer and/or peripherals in order to meet FCC emission limits.

Cable specified for PC Windows® compatible PC to CW-L300

### **Declaration of Conformity**

Model Number: CW-L300 Trade Name: CASIO COMPUTER CO., LTD. Responsible party: CASIO, INC. Address: 570 MT.PLEASANT AVENUE, DOVER, NEW JERSEY 07801 Telephone number: 201-361-5400

This device complies with Part 15 of the FCC Rules. Operation is subject to the following two conditions: (1) This device may not cause harmful interference, and (2) this device must accept any interference received, including interference that may cause undesired operation.

# **Read This First!**

- CASIO COMPUTER CO., LTD. shall not be held liable for any loss or claims by you or any other person or entity that may arise through the use of this printer.
- Reproduction of this manual in any form, either in part or its entirety, is forbidden without the express permission of CASIO COMPUTER CO., LTD.
- The contents of the manual are subject to change without notice.

© Copyright 2004 CASIO COMPUTER CO., LTD. All rights reserved.

• Be sure to read this manual carefully before attempting to use the product for the first time.

# **Contents**

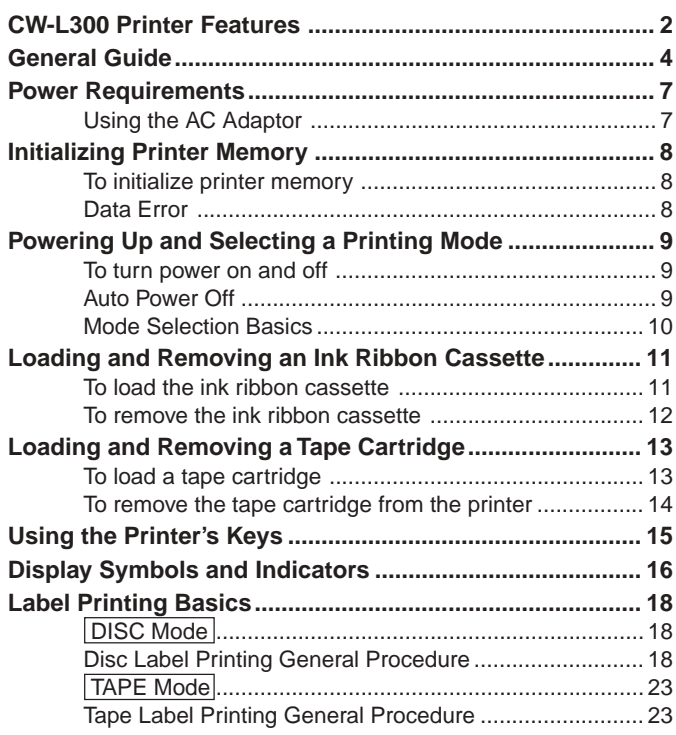

# **CW-L300 Printer Features**

The CW-L300 makes it possible to print on both discs and on tape without connecting to a computer or installing any special software.

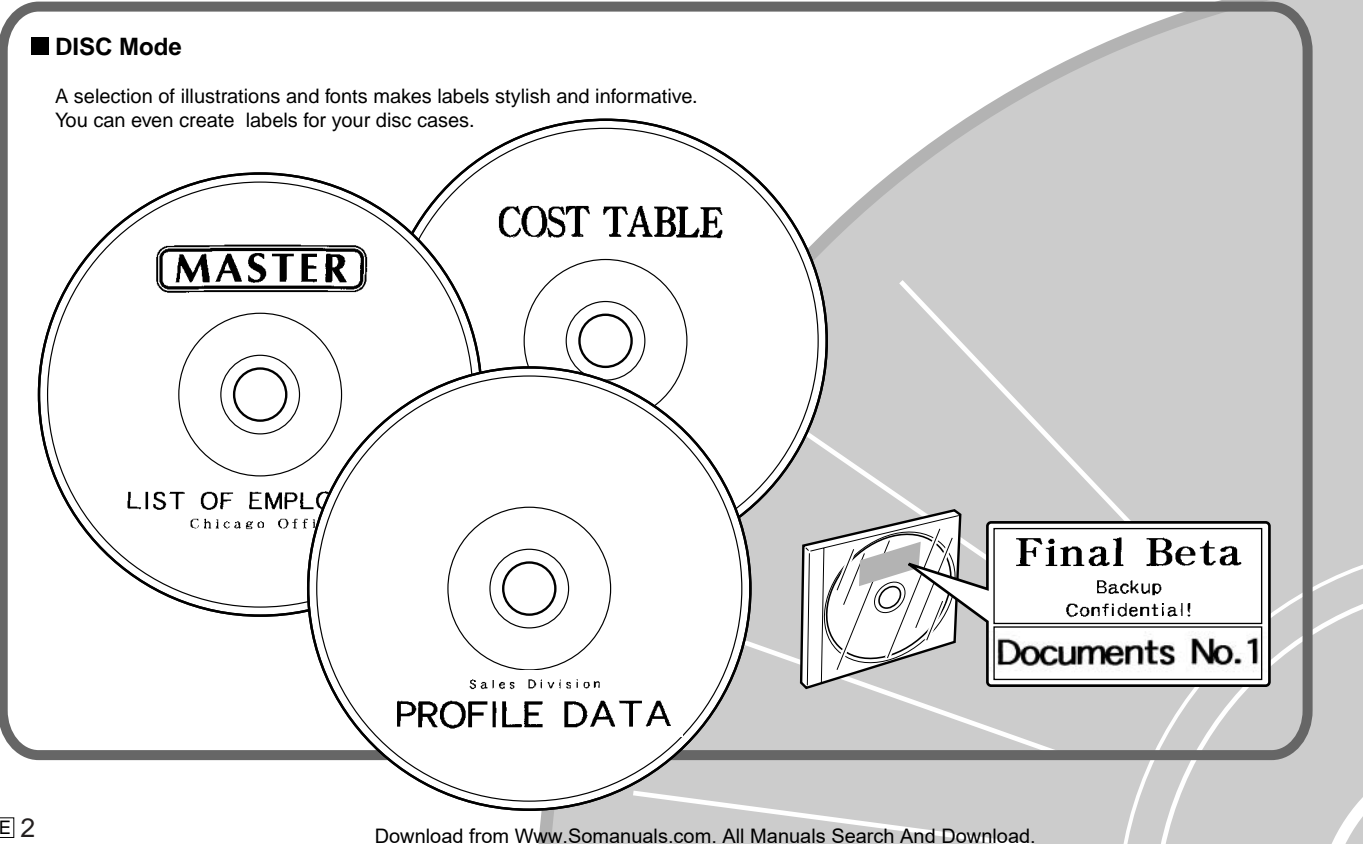

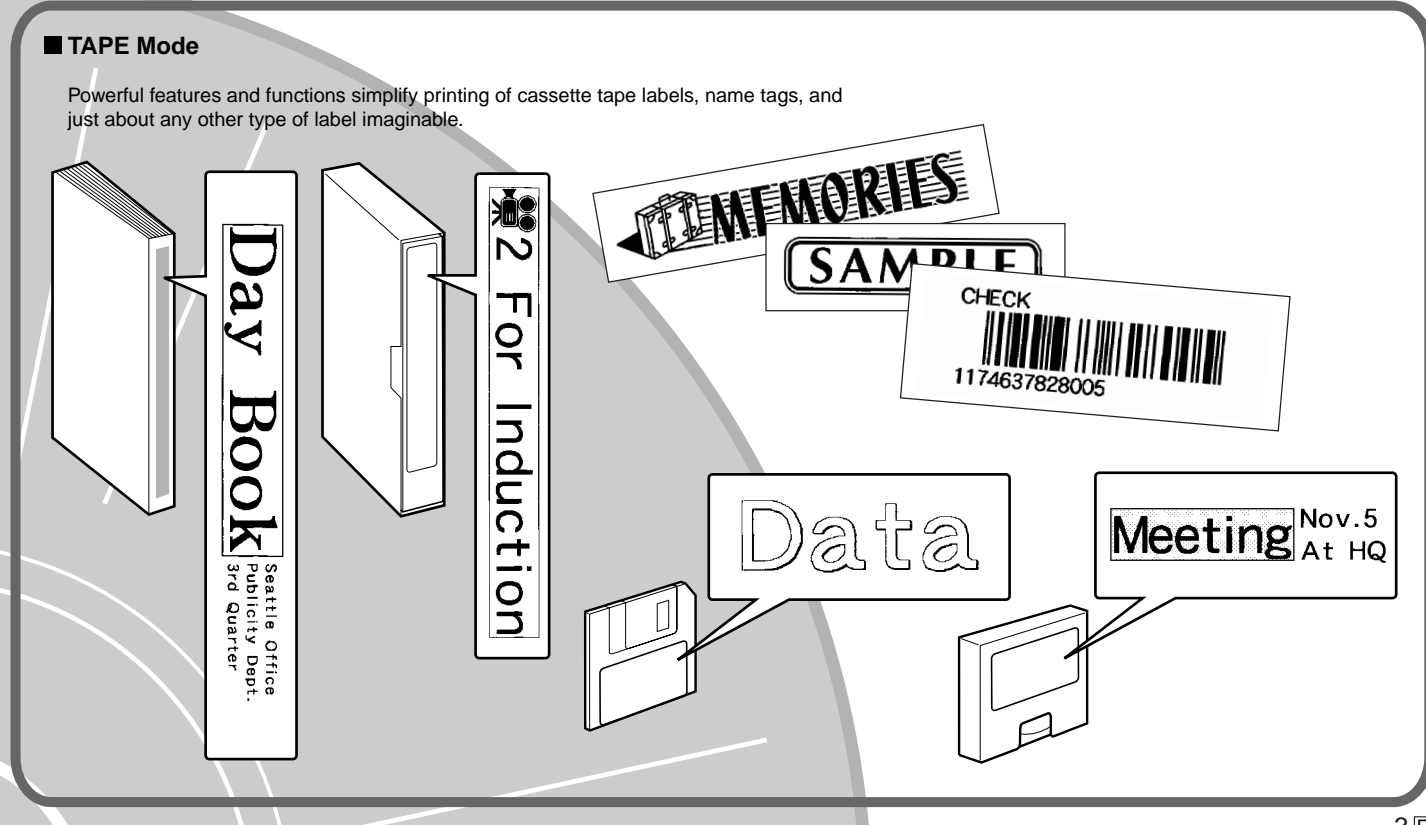

# **General Guide**

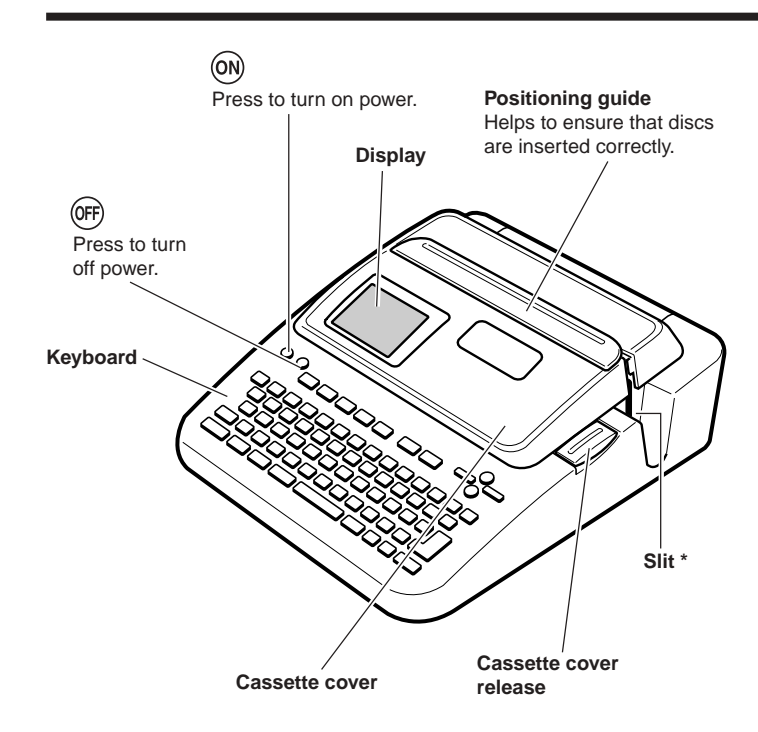

The right end of the slit becomes a "tape outlet" when a tape cartridge is loaded in the printer.

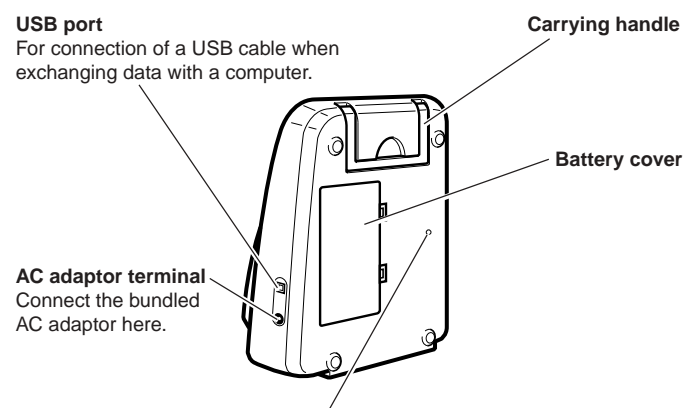

### **Print Head Release Button Hole**

Perform the following steps to release the print head when you cannot remove a disc from the printer due to printer malfunction. Normally, you should not use the following procedure to release the print head. Use this procedure only when the print head fails to release normally due to malfunction.

- 1. Insert a thin object\* into the hole and press.
	- This will cause the print head to release the disc so you can remove it from the printer.
- 2. Remove the disc from the printer (page 21).
- 3. Open the cassette cover and press the release lever as shown in the illustration nearby.
	- Note that you will not be able to print again if the release lever is in the raised position.

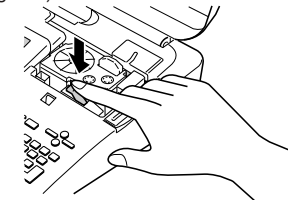

\* Use an object that is at least 30mm (1-3/16") long and no thicker than 1.5mm (1/16"). Do not use a toothpick or other object with an easily breakable tip. Doing so creates the risk of printer malfunction.

# ■ **Carrying the Printer**

Pull out the handle as shown in the illustration.

# $\circ$

# ■ **Opening and Closing the Cassette Cover**

Press the cassette cover release to open the cover.

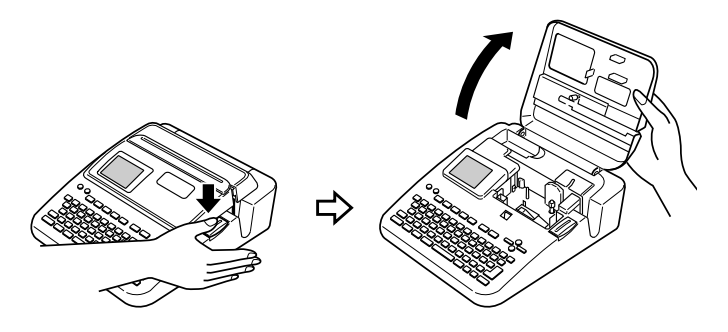

### **To close the cassette cover**

Press down on the cassette cover until you hear it click securely closed.

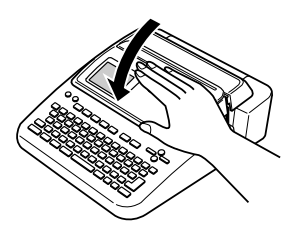

### **Important!**

• Take care when opening and closing the cassette cover, and never try to force it past its normal range of movement. Excessive force creates the risk of malfunction of and damage to the printer.

# ■ **Replacing the Cassette Cover and Positioning Guide**

Should the cassette cover or positioning guide become detached from the printer, replace it as shown in the illustrations below. Take care to avoid applying excessive force to the hinges on the cassette cover and tabs on the guide. Excessive force can cause hinges and tabs to break off, and damage the tab holes.

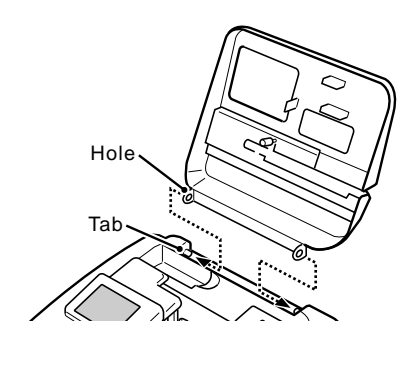

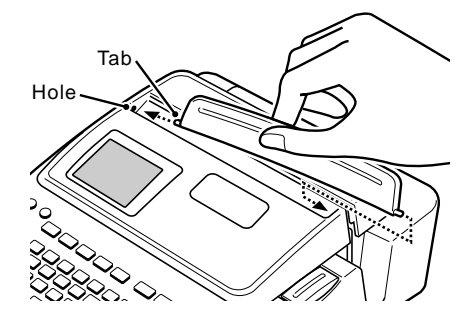

# **Power Requirements**

You can run the printer by using its bundled AC adaptor to plug it into a power outlet. It can also run on commercially available alkaline batteries.

• For information about loading alkaline batteries, see page 57 of the User's Guide.

# **Using the AC Adaptor**

Use AC adaptor (AD-2105S) that comes bundled with the printer when you want to plug into a household power outlet.

# ■ **To connect the AC adaptor**

### **Important!**

- Use only the AC adaptor that comes bundled with the printer.
- Do not use the USB cable to connect the printer to a computer without installing the printer software on the computer first.
- **1.** Connect the power cord to the AC adaptor.

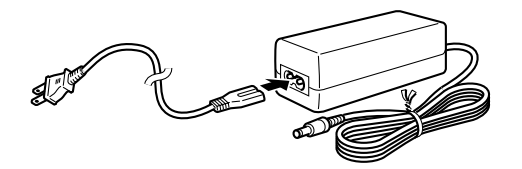

**2.** Connect the AC adaptor plug to the printer's AC adaptor terminal (1), and then plug the power cord into a household power outlet  $(Q)$ .

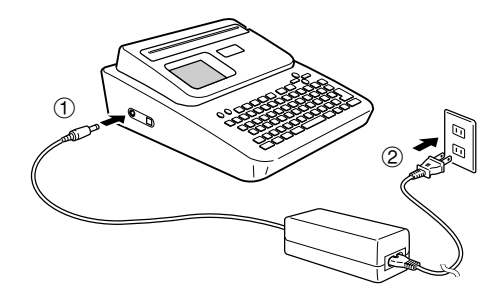

# ■ **To disconnect the AC adaptor**

### **Important!**

- Never disconnect the AC adaptor while a printing operation is in progress. Doing so creates the risk of printer malfunction.
- **1.** Unplug the power cord from the wall outlet  $(1)$ , and then unplug the AC adaptor from the printer  $(Q)$ .

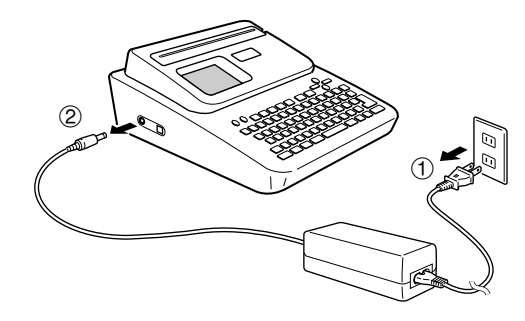

### **Memory Data Backup**

- The power to retain the data you input and store in printer memory is provided by a built-in memory backup battery. When the replacement date indicated on the sticker affixed to the back of the printer is reached, the battery will start to weaken, creating the risk that memory data will be corrupted or lost. Be sure to take the printer to your retailer or your nearest CASIO service center to have the memory backup battery replaced before the replacement date is reached. Note that you will be charged for backup battery replacement.
- Be sure to keep separate backup copies of all important data you have stored in printer memory.

# **Initializing Printer Memory**

You should initialize the memory of the printer before using it for the first time, after you have not used it for a long time, or if it fails to operate normally when you turn power on.

### **Important!**

Initializing printer memory clears its memory of all input data.

# **To initialize printer memory**

- **1.** Make sure that the printer is turned off.
- **2.** While holding down the **PRINT** and **ESC** keys, press  $(0N)$ . Release  $(0N)$ first, but keep **PRINT** and **ESC** depressed until power turns on and a confirmation message appears on the display.
- **3.** In response to the confirmation message that appears, press **SET** to initialize the printer memory or **ESC** to abort.

# **Data Error**

Whenever you turn on the printer, it performs an internal check of its memory and functions. If it finds a serious data problem, it will display the following message:

### **DATA ERROR! INITIALIZE THE PRINTER!**

When this message appears, press any key. Next, in response to the "**INI-TIALIZE? SET/ESC**" message that appears, press **SET** to initialize printer memory (which deletes everything in memory) or **ESC** to clear the message without initializing.

# **Powering Up and Selecting a Printing Mode**

Turning the printer on and off is as simple as pressing a button. After the printer powers up, you will need to select the type of operation you want to perform. Select the DISC mode to print on a disc. Select the TAPE mode when you want to print tape labels.

# **To turn power on and off**

- **1.** Press the  $\widehat{on}$  button to turn the printer on.
	- This turns on power and displays a main menu screen like the one shown below.
	- The selection boundary indicates the icon that is currently selected on the main menu.

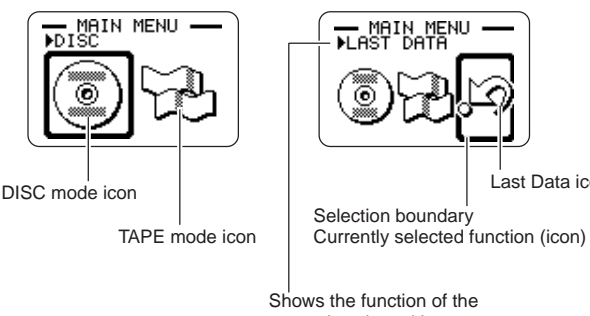

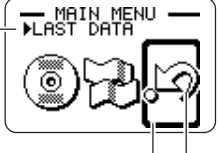

Last Data icon

Selection boundary

Shows the function of the currently selected icon

- **2.** What you should do after turning on power depends on the type of printing operation you want to perform.
	- See "Mode Selection Basics" on page 10 for more information.
- **3.** To turn the printer off, press the **OFF**) button.

# **Auto Power Off**

The printer automatically turns off if you do not perform any key operation for about six minutes. To restore power, press  $(9)$ .

### **Note**

Auto Power Off is disabled while the printer is being powered by the bundled AC adaptor and is connected to a computer.

# **Important**

- See page 55 of the User's Guide for information about configuring contrast, print density, and language (English, German, French, Italian, Spanish) settings.
- All of the display examples in this Startup Guide and the User's Guide use English as the display language.

# **Mode Selection Basics**

**PDISC**<br>**PDISC** 

The illustration below shows the basic flow for mode selection after turning on the printer. See the User's Guide for details on how to use each mode.

### **Note**

• The illustration below shows operation for the DISC mode only. Operation in the TAPE mode is identical.

SET

**PHEW** 

**To input new label text**

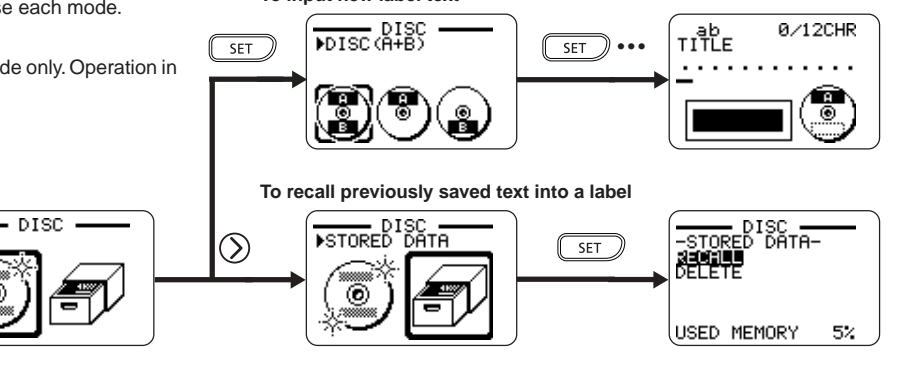

**To display text that was on the display when you last turned off the printer (LAST DATA)** Data that was displayed when printer was turned off

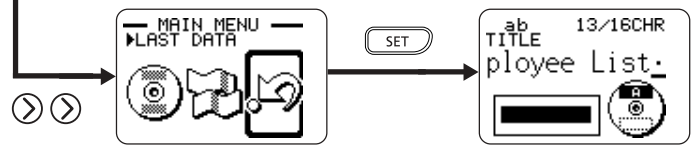

• Except when LAST DATA is selected on the Main Menu, producing a demo print (User's Guide, page 55) or initializing printer memory will delete any data you were last working on.

# **Loading and Removing an Ink Ribbon Cassette**

An ink ribbon cassette is required when printing disc labels. You should use only the special ink ribbon cassettes that are specified for this printer. If you plan to print a tape label for a disc case, you need to load a tape cartridge.

# **To load the ink ribbon cassette**

- **1.** Press (OFF) to turn off the printer.
- **2.** Press the cassette cover release and open the cover.
- **3.** Remove the stopper from the ink ribbon cassette.

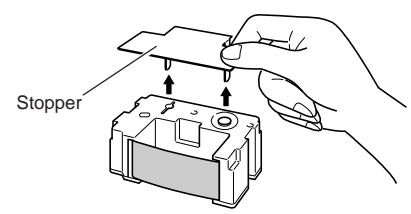

- **4.** If there is slack in the ink ribbon, use your fingers as shown in the illustration to rotate the spindle of the cassette to remove the slack.
	- You may need to rotate the spindle several times if there is a lot of slack.

### **Important!**

- Never pull on the ink ribbon with excessive force or try to push the ink ribbon into the cassette.
- Loading the ink ribbon cassette while the ink ribbon is slack creates the risk of malfunction.

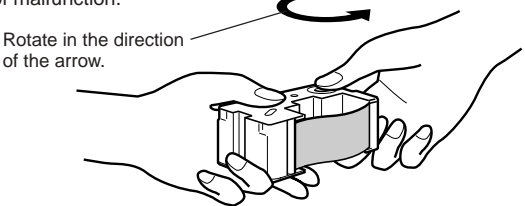

**5.** Attach the ink ribbon cassette to the bundled adaptor as shown in the illustration.

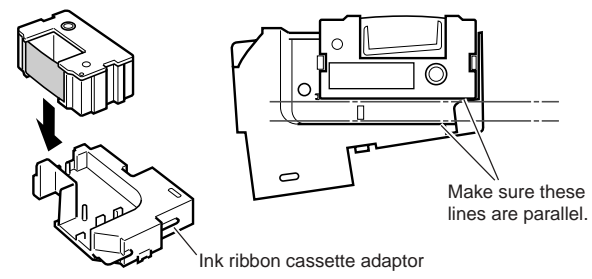

- **6.** Load the ink ribbon cassette and adapter into the printer.
	- Make sure that the ink ribbon passes between the print head the rubber roller as shown in the illustration below. Take care that the ink ribbon does not snag on the protrusion near the print head. Press down on the ink ribbon cassette and adaptor until you hear them click securely into place.

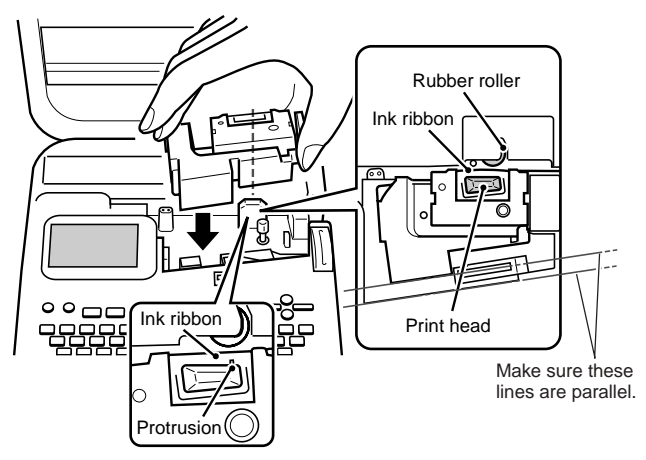

### **Important!**

• Installing the ink ribbon cassette and adaptor incorrectly or failing to secure them properly in place can cause the ribbon to break.

# **7.** Close the cassette cover.

• Press down on the cassette cover until you hear it click securely into place.

# **To remove the ink ribbon cassette**

- **1.** Press (OFF) to turn off the printer.
- **2.** Press the cassette cover release and open the cover.
- **3.** Grasping both sides of the adaptor, lift it straight up.
- **4.** Remove the ink ribbon cassette from the adaptor.

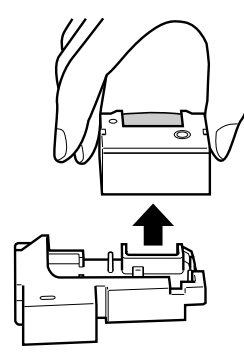

# **Storing a Partially Used Ink Ribbon Cassette**

Remove the ink ribbon cassette from the adaptor and install a stopper on it. Place the cassette into its plastic bag, and then into its box. Store it where it will not be exposed to dirt and dust.

Insert the ink ribbon cassette adaptor into the storage space shown below.

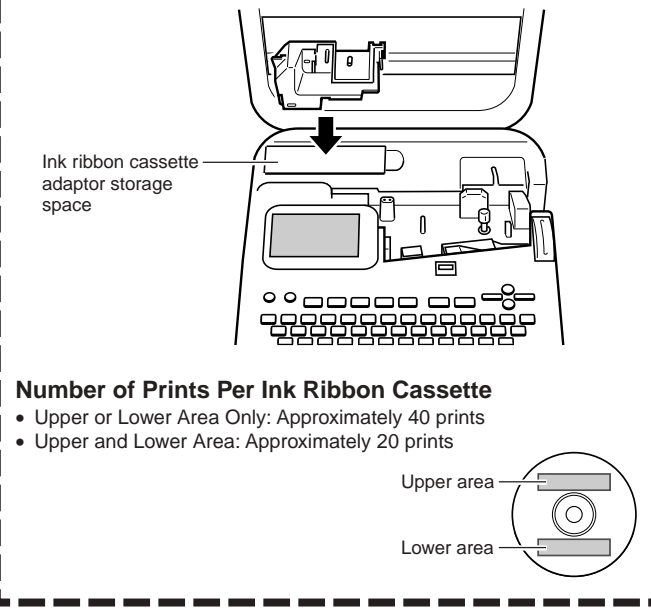

# **Loading and Removing a Tape Cartridge**

A tape cartridge is required when printing tape labels. You should use only the special tape cartridges that are specified for this printer.

# **To load a tape cartridge**

- **1.** Press (OFF) to turn off the printer.
- **2.** Press the cassette cover release and open the cover.
- **3.** Remove the stopper from the tape cartridge.

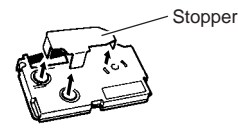

- **4.** Check to make sure that the leading edge of the tape is not bent.
	- If it is, use a pair of scissors to trim away the bend portion.

Check for bends and damage here.

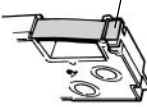

**5.** Make sure that the tape is passing properly through the tape guide.

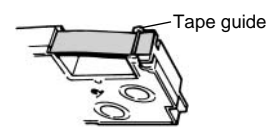

• If the tape is not passing through the tape guide, reposition it as shown in the illustration.

**6.** Pull the tape out about 3cm (1 3/16").

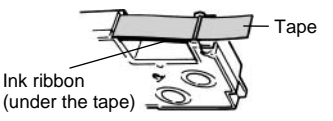

### **Important!**

- Once tape is pulled out, there is no way to get it back into the cartridge.
- Never use excessive force when pulling on the tape. Doing so can cause the ink ribbon to break, creating the risk of malfunction.
- **7.** Check to make sure there is no slack in the ink ribbon.

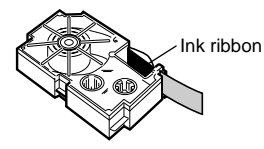

### **Important!**

• Loading the tape cartridge into the printer while the ink ribbon is slack can cause the ink ribbon to break, creating the risk of malfunction.

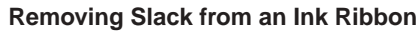

If there is slack in the ink ribbon, use a pencil or similar object to rotate the right upper spindle in the direction indicated by arrow "a" in the illustration. Keep rotating until the lower left spindle starts to rotate in the direction indicated by arrow "b". The label tape will not move while you are taking up ink ribbon slack.

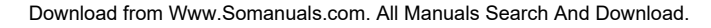

a

b

- **8.** Load the tape cartridge into the printer.
	- Make sure that the tape and ink ribbon pass between the print head the rubber roller as shown in the illustration below. Take care that the ink ribbon does not snag on the protrusion near the print head. Press down on the tape cartridge until you hear it click securely into place.

### **Important!**

• Installing the tape cartridge improperly or failing to secure it properly in place can cause the ribbon to break.

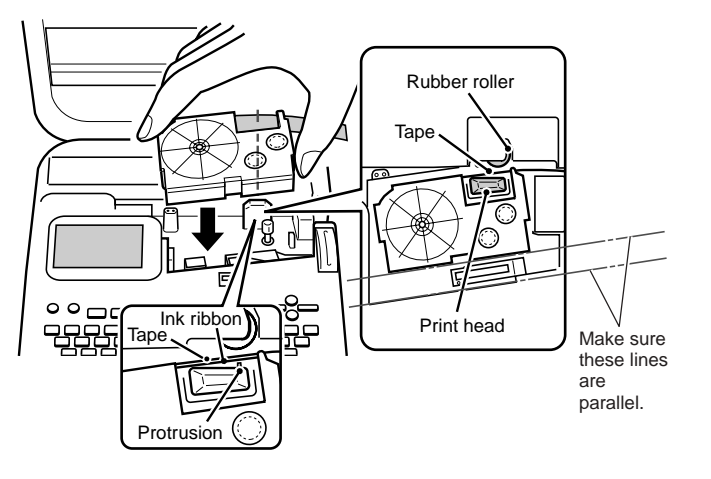

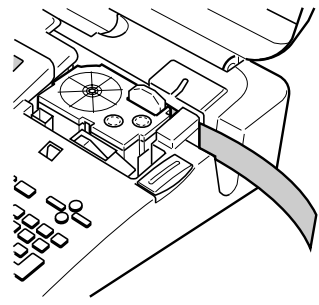

- **9.** Close the cassette cover.
	- Press down on the cassette cover until you hear it click securely into place.
	- After loading the tape cartridge in the printer, never pull on the tape or try to push the tape back into the cartridge.

# **To remove the tape cartridge from the printer**

- **1.** Press (OFF) to turn off the printer.
- **2.** Press the cassette cover release and open the cover.
- **3.** Grasping both sides of the tape cartridge, lift is straight up.

# **Using the Printer's Keys**

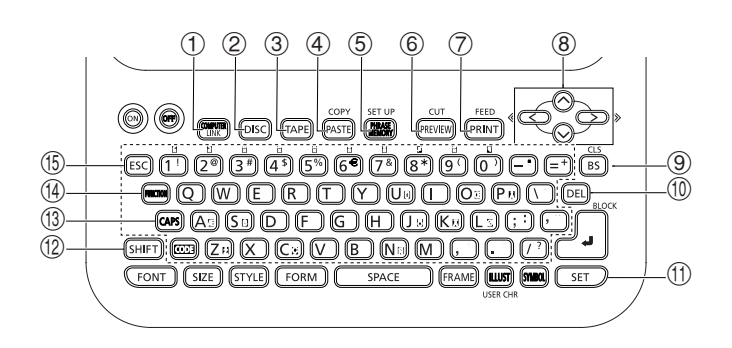

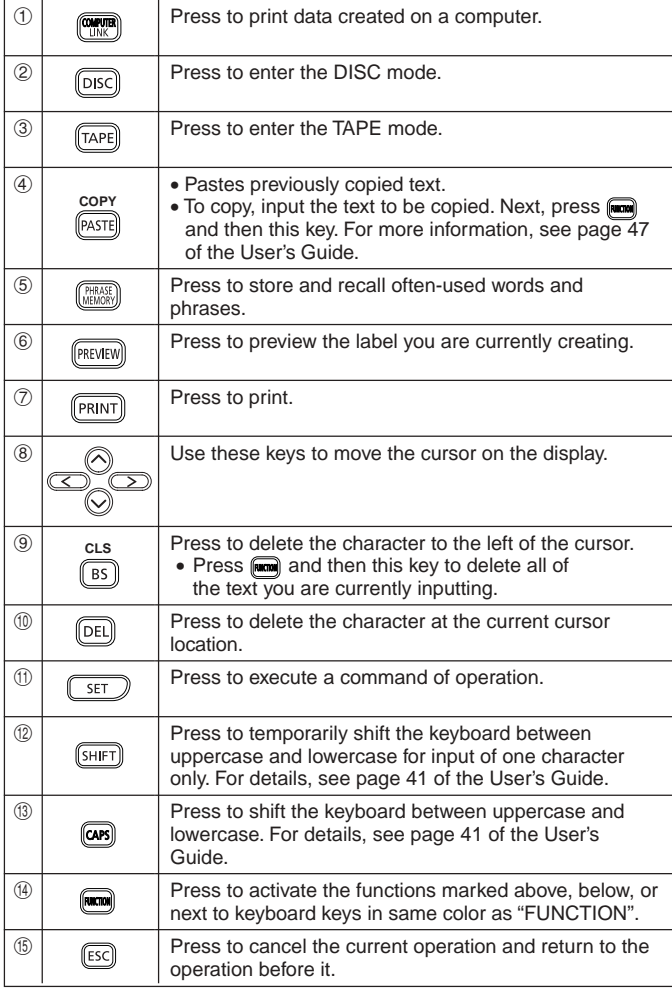

# **Display Symbols and Indicators**

Before actually using the printer, you should first take some time to become acquainted with the symbols and indicators used on the label printer display. Note that display contents are different in the DISC mode and in the TAPE mode, but some indicators are common to both modes.

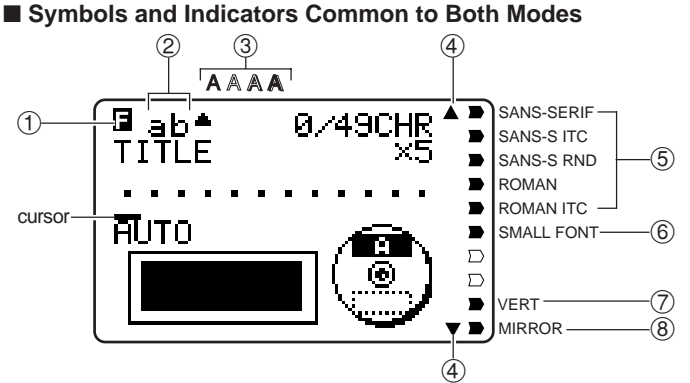

### 1 **Function/Shift/Code indicator**

**E** appears when you press the **FUNCTION** key. Pressing a key while this indicator is on the display causes the function marked above, below, or next to that key to be executed.

appears when you press the **SHIFT** key. While this indicator is on the display, the keyboard is shifted, so the letter keys input the opposite of their current uppercase/lowercase setting. The number keys input the punctuation symbols marked in the upper right corners of the keys. The keyboard automatically unshifts (and the shift indicator disappears) as soon as you input a character.

appears when you press the **CODE** key. While this indicator is on the display, number keys input the accents marked above them and the **U**, **O**, **P**, **A**, **S**, **J**, **K**, **L**, **Z**, **C**, and **N** keys input the special characters marked in their lower right corners. The keyboard automatically returns to normal (and the code indicator disappears) as soon as you input an accent.

appears when both the **SHIFT** and **CODE** keys are pressed.

# E 16

# 2 **CAPS On/Off indicator/Insert/Overwrite indicator**

"AB" indicates uppercase insert, while "ab" indicates lowercase insert. "**TEE**" indicates uppercase overwrite, while " $\overline{55}$ " indicates lowercase overwrite.

### 3 **Character style indicators**

A pointer appears under the currently selected character style. You can select between normal (no indicator display), bold (A), outline (A), shadow (A), and raised  $(A)$ .

### 4 **Scroll indicators**

These indicators appear when there is data above or below the currently displayed screen.

### 5 **Font Indicators**

A pointer appears next to the currently selected font.

# 6 **Small font indicator**

A pointer appears here when the SMALL FONT is selected automatically by the printer.

### 7 **Vertical printing indicator**

This indicator appears when the printer is set up for vertical printing. Normal (horizontal) printing is performed when this indicator is not shown.

### 8 **Mirror printing indicator**

This indicator appears when the printer is set up for mirror image printing. Normal (non-mirror) printing is performed when this indicator is not shown.

# ■ **DISC Mode Symbols and Indicators** 1 ① Label format

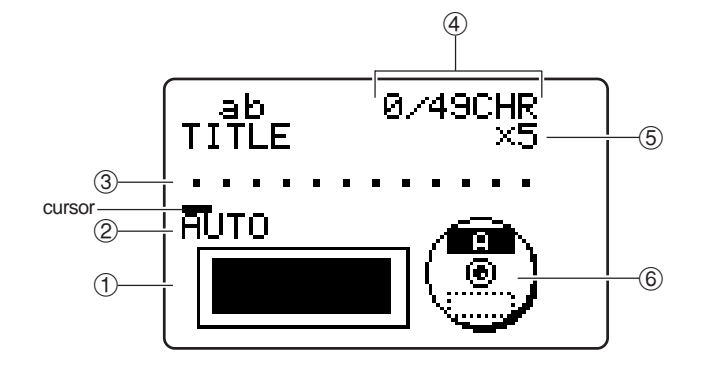

# Shows the format of the label being created.

### 2 **Auto format indicator** This indicator appears when Auto Format is enabled.

### 3 **Text area**

This is where text appears during input and editing.

### 4 **Character count**

These values indicate the character count as shown below

13/24 CHR

- Maximum number of allowable characters Number of characters input

### 5 **Size indicator**

This indicator appears when you are using Auto Format.

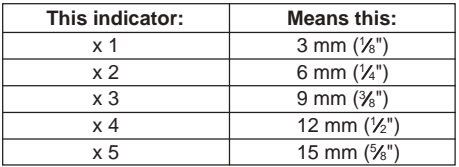

### 6 **Upper/lower label indicator**

This indicator shows the label (upper or lower) that is currently selected for text input.

# ■ **TAPE Mode Symbols and Indicators**

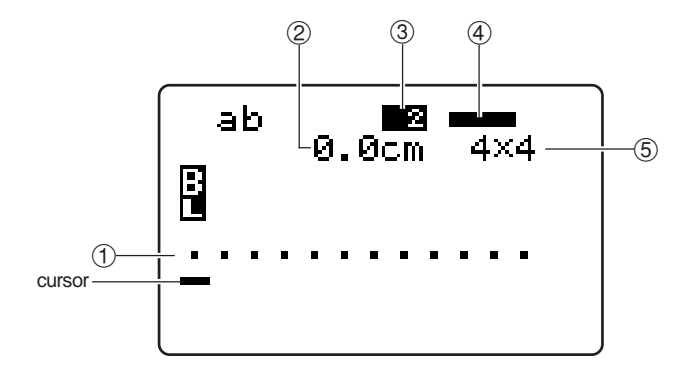

### 1 **Text area**

This is where text appears during input and editing.

### 2 **Tape length**

This value shows the length that the tape will be printed.

### 3 **Block number**

This value appears when there are multiple blocks in the text. It shows the sequential number of the block where the cursor is currently located. See page 22 of the User's Guide.

### 4 **Label format**

This indicator shows how many lines of text have been input. See page 23 of the User's Guide for important information about how various format conditions are indicated.

### 5 **Character size indicator**

This indicator shows the size of the character where the cursor is currently located.

# **Label Printing Basics**

This section contains general procedures for laying out and printing disc labels and tape labels. For full details about creating labels, see the separate User's Guide.

# **DISC Mode**

This section describes the general steps you need to perform to use the DISC Mode to print on a disc.

# **Disc Label Printing General Procedure**

Connect the AC adaptor (Page 7).

Or load batteries into the printer. (Page 57 of the User's Guide) Load an ink ribbon cassette (Page 11).

If you plan to also print a disc case label, load a tape cartridge (Page 13). Select the DISC Mode (Page 19). Select the print pattern you want to use (Page 19). Select the format and input its text. Print the label (Page 20).

# ■ **To** create a label for the upper print area of a disc

### **Example**

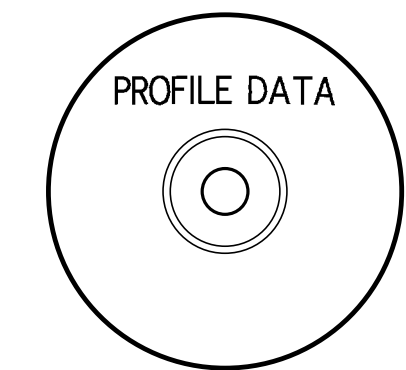

- **1.** Press (on) to turn on the printer.
	- A LAST DATA icon will also appear on the Main Menu if there is input data left over from the last time you used the printer. See page 10 for more information.
- **2.** Use  $\overline{Q}$  and  $\overline{Q}$  to select **DISC**, and then press **SET**.
	- You can also press **DISC** here.
- **3.** Use  $\overline{Q}$  and  $\overline{Q}$  to select **NEW**, and then press **SET**.
	- This displays a print pattern selection screen.

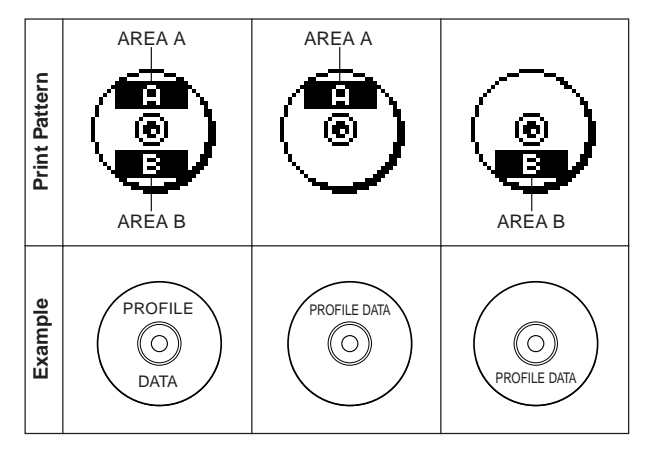

- **4.** Use  $\overline{Q}$  and  $\overline{Q}$  to select the print area(s) you want, and then press **SET**.
	- Here we will select print area A (upper only).
- **5.** Use  $\widehat{(\zeta)}$  and  $\widehat{(\zeta)}$  to select the label format you want, and then press **SET**. • Here we will select FORMAT 1.
- **6.** Input the text you want.
	- Here we will input "PROFILE DATA".
	- See "Inputting and Editing Label Text" on page 41 of the User's Guide for information about inputting text.

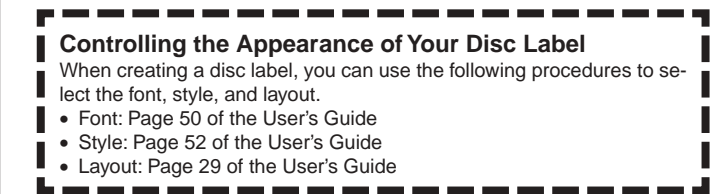

- **7.** After inputting the text press **SET**.
	- Now you can preview your disc label ("To check the appearance of a disc label layout", page 20) or print it without previewing ("To print a disc label in the upper label area", page 20).

# ■ **To** check the appearance of a disc label layout

# **1.** Press **PREVIEW**.

- This will cause an image of the disc label layout to scroll on the display.
- If the disc label layout has text in both the upper print area (AREA A) and the lower print area (AREA B), a print area selection screen will appear here. Use  $\mathcal{R}$  and  $\mathcal{R}$ to select the print area you want to preview and then press **SET** to scroll the print area's layout on the display.

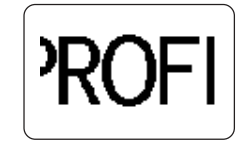

- **2.** To pause scrolling at any point, press **SET**.
	- Press **SET** again to resume scrolling.
	- While scrolling is paused, you can use  $\mathbb Q$  and  $\mathbb Q$  to skip from screen to screen.
	- To stop the preview, press **ESC**.

### **Note**

- Characters or illustrations with very fine lines may not appear correctly on the preview screen.
- It may take some time for the label image to appear on the display if it contains a large number of characters or lines.

# ■ **To** print a disc label in the upper label area

### **Note**

- It is recommended that you print on a disc before you record anything on it. Note that CASIO COMPUTER CO., LTD. will not be held responsible for any data that is lost during printing.
- Before printing, be sure to check the "Printing Precautions" and make sure the disc you are about to print on is acceptable.
- Do not try to print on a single CD-R or a business card size CD-R disc. Trying to print on such discs can damage the printer. This printer supports printing on 12cm diameter discs only.
- Place the printer on a level surface when printing. A tilted surface can make normal printing impossible.
- **1.** Make sure an ink ribbon cassette is loaded in the printer (page 11).
- **2.** After performing steps 1 through 7 under "To create a label for the upper print area of a disc", use  $\bigotimes$  and  $\bigotimes$  to select **PRINT**, and then press **SET**.
- **3.** Use  $\overline{Q}$  and  $\overline{Q}$  to select **DISC**, and then press **SET**.
- **4.** With the area of the disc you want to print on facing downwards, slide the disc from right to left into the slit along the top of the printer.

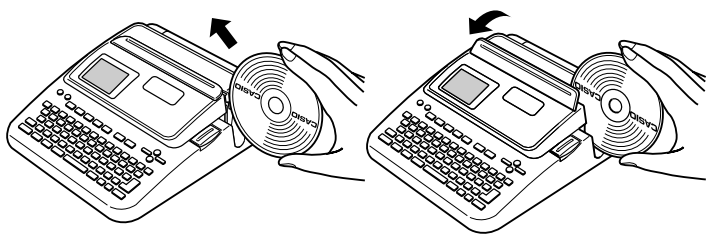

- Inserting the disc into the slot will cause the positioning guide to rise up.
- If the disc has a logo or any other markings on it, be sure to position it so printing will be performed in an area that is blank.

### **Important!**

- Handle the disc gently when sliding it into place. Rough handling can damage the disc or the positioning guide.
- Check to make sure that there is no dirt, dust, or other foreign matter on the disc. Dirt or dust can scratch the recording surface of the disc and make it impossible to record data onto it.
- Sliding the disc onto the slit with the recording side facing you will result in printing on the recording side of the disc, which will make the disc unrecordable.
- **5.** Slide the disc to the left as far as it will go.
	- Make sure you slide the disc to the left as far as it will go. Normal printing may not be possible if the disc is not positioned properly inside the printer.

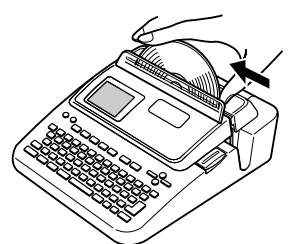

**6.** If the label of the disc already has a logo or other marking on it, perform the operation illustrated below to align it for proper printing.

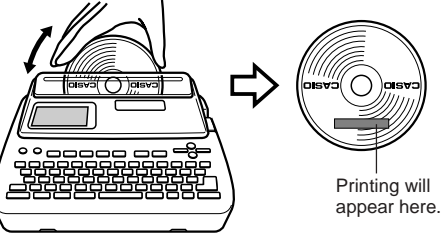

- Adjust the position of the disc so its logo or marking is parallel with the positioning guide and slit.
- Note that the printer cannot print in an area of the disc that already has a logo or other markings.
- You can skip this step if the disc you are using does not have a logo or other markings on it.

# **7.** Press **SET** to start printing.

### **Important!**

- Never turn off the printer while it is performing a print operation.
- Make sure there is nothing to the right of the printer that can obstruct movement of the disc when it exits the slit.
- Never touch the disc while a print operation is in progress. Doing so can scratch the disc or cause malfunction of the printer.
- Never open the cassette cover while printing is in progress or while a disc is inserted in the printer. Doing so can scratch the disc or cause malfunction of the printer.
- **8.** When printing is complete, the disc will stop moving and the screen shown here will appear on the display.

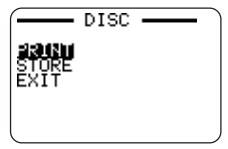

**9.** Pull the disc to the right and remove it from the printer.

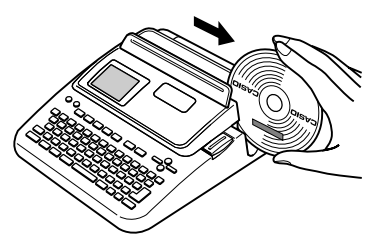

### **Important!**

• If you have trouble removing the disc from the printer, see page 4.

# ■ **To create a disc label for the upper and lower print areas**

- **1.** In step 4 of the procedure under "To create a label for the upper print area of a disc" on page 19, select the icon that shows both AREA A and AREA B, and then input text into both areas.
- **2.** After inputting the text for the label, press **SET**.
	- Now you can preview your disc label ("To check the appearance of a disc label layout", page 20) or print it without previewing (see below).

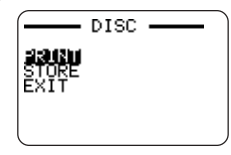

**3.** Use  $\bigcirc$  and  $\bigcirc$  to select **PRINT**, and then press **SET**.

# ■ **To** print a disc label in the upper and lower print areas

### **Note**

- It is recommended that you print on a disc before you record anything on it. Note that CASIO COMPUTER CO., LTD. will not be held responsible for any data that is lost during printing.
- Before printing, be sure to check the "Printing Precautions" and make sure the disc you are about to print on is acceptable.
- Do not try to print on a single CD-R or a business card size CD-R disc. Trying to print on such discs can damage the printer. This printer supports printing on 12cm diameter discs only.
- **1.** Use  $\overline{(\zeta)}$  and  $\overline{(\zeta)}$  to select **DISC**, and then press **SET**.
- **2.** Use  $\overline{(\zeta)}$  and  $\overline{(\zeta)}$  to select the upper print area (AREA A) or the lower area (AREA B), and then press **SET**.
	- Here we will select **AREA A**.
- **3.** Insert a disc into the printer.
	- See steps 4 through 6 under "To print a disc label in the upper label area" on pages 20 and 21 for details.
- **4.** Press **SET** to start printing.

### **Important!**

- Never turn off the printer while it is performing a print operation.
- Never touch the disc while a print operation is in progress. Doing so can scratch the disc or cause malfunction of the printer.
- Never open the cassette cover while a print operation is in progress. Doing so can scratch the disc or cause malfunction of the printer.
- **5.** When printing is complete, the disc will stop moving and the screen shown here will appear on the display.

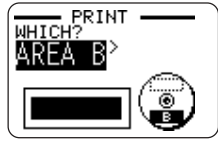

- **6.** Remove the disc from the printer.
	- See step 9 on page 21 for details.
- **7.** Rotate the disc and reinsert it into the printer.
- **8.** Use  $\overline{Q}$  and  $\overline{Q}$  to select **AREA B** and then press **SET**.
- **9.** Press **SET** to start printing.
- **10.**After printing is complete remove the disc from the printer.
	- See step 9 on page 21 for details.

# ■ **To** exit the printing operation

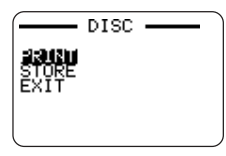

- **1.** When the screen shown above is on the display, use  $\bigotimes$  and  $\bigotimes$  to select **EXIT**, and then press **SET** twice.
	- This will display the initial DISC mode screen.
	- See page 54 of the User's Guide for information about using the **STORE** option on the above screen.

# **TAPE Mode**

This section describes the general steps you need to perform to use the TAPE Mode to print on label tape.

# **Tape Label Printing General Procedure**

Connect the AC adaptor (Page 7). Or load batteries into the printer (Page 57 of the User's Guide). Load a tape cartridge (Page 13). Select the TAPE Mode (Page 23). Select the tape label mode you want to use (Page 23). Layout the label and input its text. Print the label (Page 24).

# ■ **To** create a tape label

### **Example**

# Sales Results

- **1.** Press (on) to turn on the printer.
	- A LAST DATA icon will also appear on the Main Menu if there is input data left over from the last time you used the printer.
- **2.** Use  $\overline{Q}$  and  $\overline{Q}$  to select **TAPE**, and then press **SET**.
	- You can also press **TAPE** here.
- **3.** Use  $\overline{(\zeta)}$  and  $\overline{(\zeta)}$  to select **NEW**, and then press **SET**.
- **4.** Use the cursor keys to select the tape label mode you want, and then press **SET**.
	- Here we will select **FREE DESIGN**.
- **5.** Type in the text you want.
	- Here we will input "Sales Results".
	- See "Inputting and Editing Label Text" on page 41 of the User's Guide for information about inputting text.
- **6.** After inputting the text you want, press **SET**.
	- This displays a screen like the one shown here.

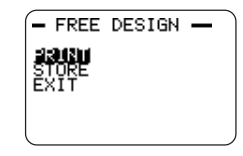

- **7.** What you should do next depends on whether you want preview your label contents or print right away.
	- To preview the label contents first and then print, perform the procedure under "To preview label contents before printing" on page 24.
	- To print without previewing label contents, perform the procedure under "To print a tape label" on page 24.

# ■ **To** preview label contents before printing

- **1.** After performing the procedure under "To create a tape label" above, press **PREVIEW**.
	- This causes the contents of the label to scroll on the display.
	- Note that the above step cannot be performed if you do not have a tape cartridge loaded in the printer.
- **2.** To pause scrolling of the label contents at any point, press **SET**.
	- Press **SET** again to resume scrolling.
	- To stop the preview, press **ESC**.

### **Note**

• Characters or illustrations with very fine lines may not appear correctly on the preview screen.

# ■ **To** print a tape label

- **1.** After performing the procedure under "To create a tape label" (and "To preview label contents before printing", if you want), check to make sure that the tape cartridge is loaded properly and that nothing is blocking the tape outlet.
- **2.** Use  $\widehat{\left(\bigwedge}$  and  $\widehat{\bigvee}$  to select **PRINT**, and then press **SET**.
- **3.** Use  $\overline{Q}$  (increase) and  $\overline{Q}$  (decrease) to specify the number of copies you want to print, from 1 to 100.
	- Here we will specify one copy.
	- You can also use the number keys to input a value. Note that you cannot specify 0 here.

# **4.** Press  $\bigcirc$ .

**5.** Use  $\overline{Q}$  and  $\overline{Q}$  to specify the tape cut mode.

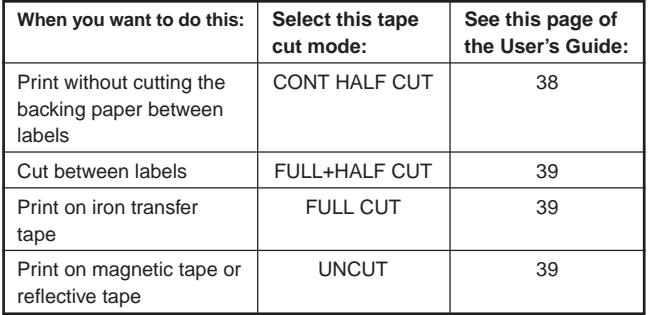

• Here we will select **CONT HALF CUT**.

• See page 38 of the User's Guide for more information about tape cut modes.

- **6.** Press **SET** to start printing.
	- To interrupt printing part way through, press **ESC**.

# **Important!**

- Never turn off the printer while it is performing a print operation.
- Never open the cassette cover while the printer is performing a print operation.
- Do not touch the tape coming out of the printer until it is cut automatically or until printing is complete.

Before printing, make sure that the tape cartridge has enough tape left to finish the print operation. If the tape cartridge runs out of tape during a print operation, press **ESC** to cancel the print operation.

- Make sure that cut tape does not pile up in the area around the tape outlet. Tape building up around the tape outlet can cause the outlet to become blocked, causing a tape jam and malfunction of the printer.
- Consecutive printing of text that contains large areas of black cause the printing to stop and the message "NOW PRINTING" to appear on the display. This indicates that the printer is overheated. If this happens, just stand by and printing will resume as soon as the printer returns to normal temperature.
- If the message "**NOW PRINTING**" appears and printing stops frequently, try making the print density lighter. See page 55 of the User's Guide.

# ■ **To** affix a tape label to a surface

- **1.** If necessary, use a pair of scissor to trim the tape to the size and shape you want.
- **2.** Peel off the backing of the label and affix it to the surface you want.

# ■ When using the CONT HALF CUT or FULL+HALF CUT **tape cut mode**

Carefully twist the tape at the position where the tape is half-cut, and peel off the backing paper.

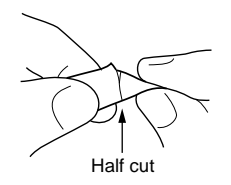

# ■ When using the FULL CUT tape cut mode

Bend a corner of the tape and peel off the backing paper.

• Note that pasting a label onto a surface can cause adhesive to remain on the surface when you remove the label.

### **Important!**

Do not affix tape labels to objects and in the locations described below.

- Locations exposed to direct sunlight or rain
- On the skin of a person or animal
- On property belonging to others, utility poles, etc.
- In parks, train stations, or other public places.

# **Incompatible Surfaces**

The label tape may not adhere properly to the following types of surfaces.

- Surfaces that are rough
- Surfaces that are wet, oily, dusty, etc.
- Surfaces made of special plastics (silicon, PP, etc.)

# ■ **To create margins to the left and right of label text**

- **1.** Before text is printed or after text printing is complete, press **FUNCTION FEED**.
	- This feeds the tape approximately 23.5 millimeters  $(^{15}/_{16})$ .

# ■ **To cut a tape when "NONE" is selected for the "MAR-GINS" setting**

Automatic tape cutting is not performed at the end of printing when **NONE** is selected for the margins setting (User's Guide, page 27). Perform the following step to cut the tape manually.

**1.** After printing is complete, press **FUNCTION CUT**.

### **Important!**

• Make sure that the printer is level when performing a tape cut operation. Also, do not pull on the tape or open the cassette cover.

# ■ **To** exit the printing operation

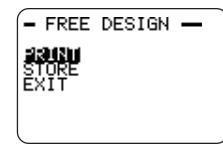

**1.** When the screen shown above is on the display, use  $\widehat{\wedge}$  and  $\widehat{\vee}$  to select

**EXIT**, and then press **SET** twice.

- This will display the initial TAPE mode screen.
- See page 54 of the User's Guide for information about using the **STORE** option on the above screen.

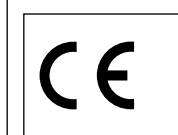

CASIO Europe GmbH Bornbarch 10, 22848 Norderstedt, Germany

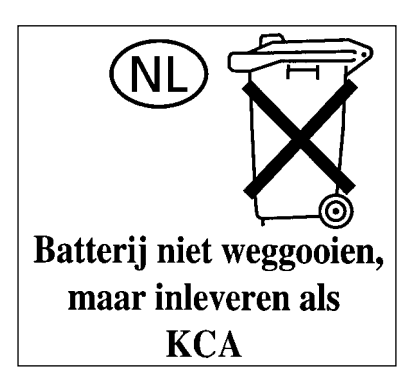

# **CASIO**

# **CASIO COMPUTER CO., LTD.**

6-2, Hon-machi 1-chome Shibuya-ku, Tokyo 151-8543, Japan

MO0503-B Printed in China/Imprimé en Chine

Free Manuals Download Website [http://myh66.com](http://myh66.com/) [http://usermanuals.us](http://usermanuals.us/) [http://www.somanuals.com](http://www.somanuals.com/) [http://www.4manuals.cc](http://www.4manuals.cc/) [http://www.manual-lib.com](http://www.manual-lib.com/) [http://www.404manual.com](http://www.404manual.com/) [http://www.luxmanual.com](http://www.luxmanual.com/) [http://aubethermostatmanual.com](http://aubethermostatmanual.com/) Golf course search by state [http://golfingnear.com](http://www.golfingnear.com/)

Email search by domain

[http://emailbydomain.com](http://emailbydomain.com/) Auto manuals search

[http://auto.somanuals.com](http://auto.somanuals.com/) TV manuals search

[http://tv.somanuals.com](http://tv.somanuals.com/)